# Gira X1 トリバムを使用したオーディオ コントロールのセットアップ

trivum technologies GmbH <info@trivum.com> v1.0, 2024-01-18

# **Gira X1 Audio control setup with trivum**

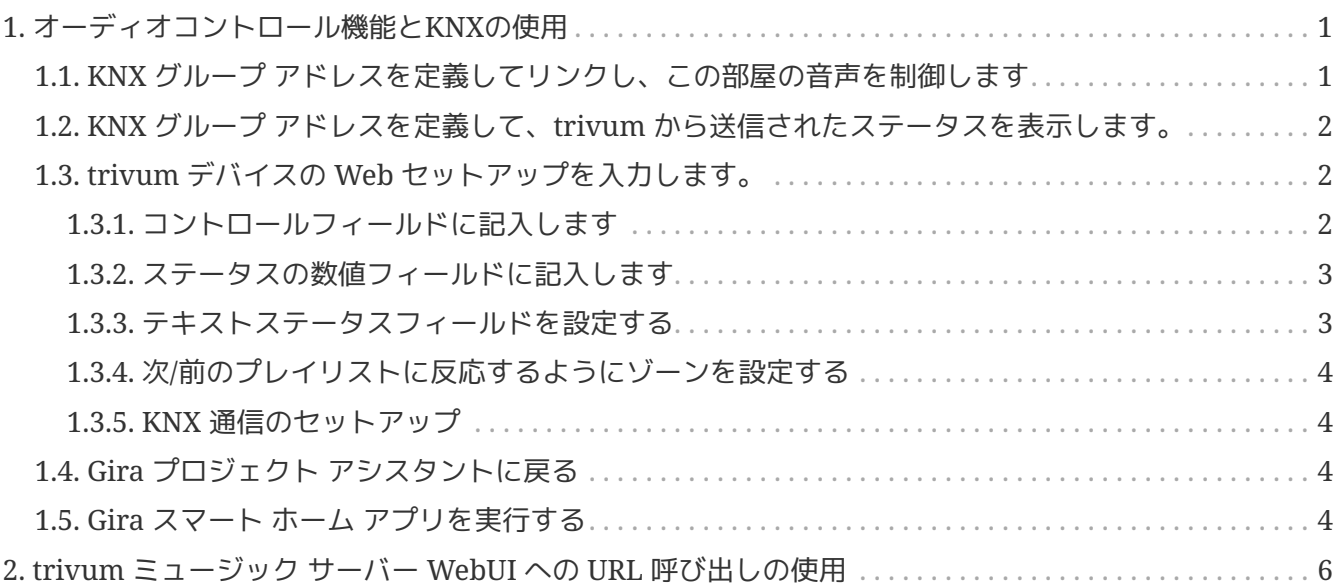

# <span id="page-2-0"></span>**1.** オーディオコントロール機能と**KNX**の使用

[trivum WebUI](#page-7-0) を使用せずに直接オーディオ コントロールが必要な場合は、 Gira プロジェクト アシスタントに移動し、要素 "Audio control" をプロジェクトにプルします。

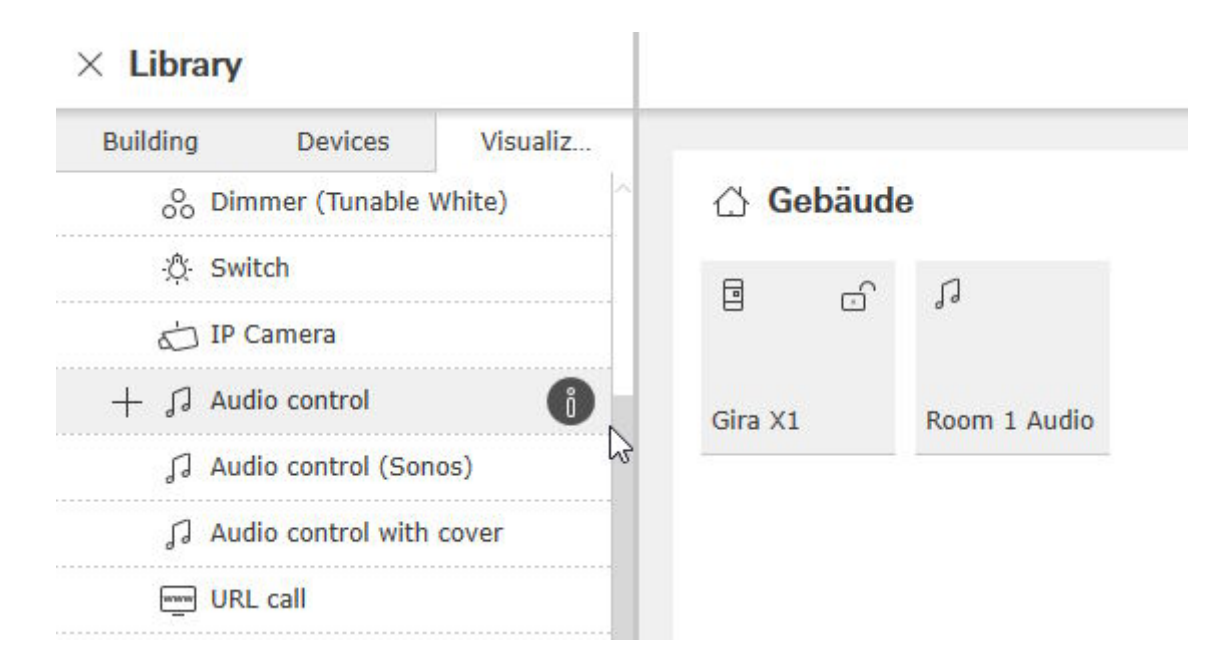

部屋ごとに 1 つの要素が必要なので、最初の要素に "Room 1 Audio" という名前を付けます。

## <span id="page-2-1"></span>**1.1. KNX** グループ アドレスを定義してリンクし、この部屋の音声を制御します

これは、グループ アドレスの例を示す表です。好みに応じて調整してください。

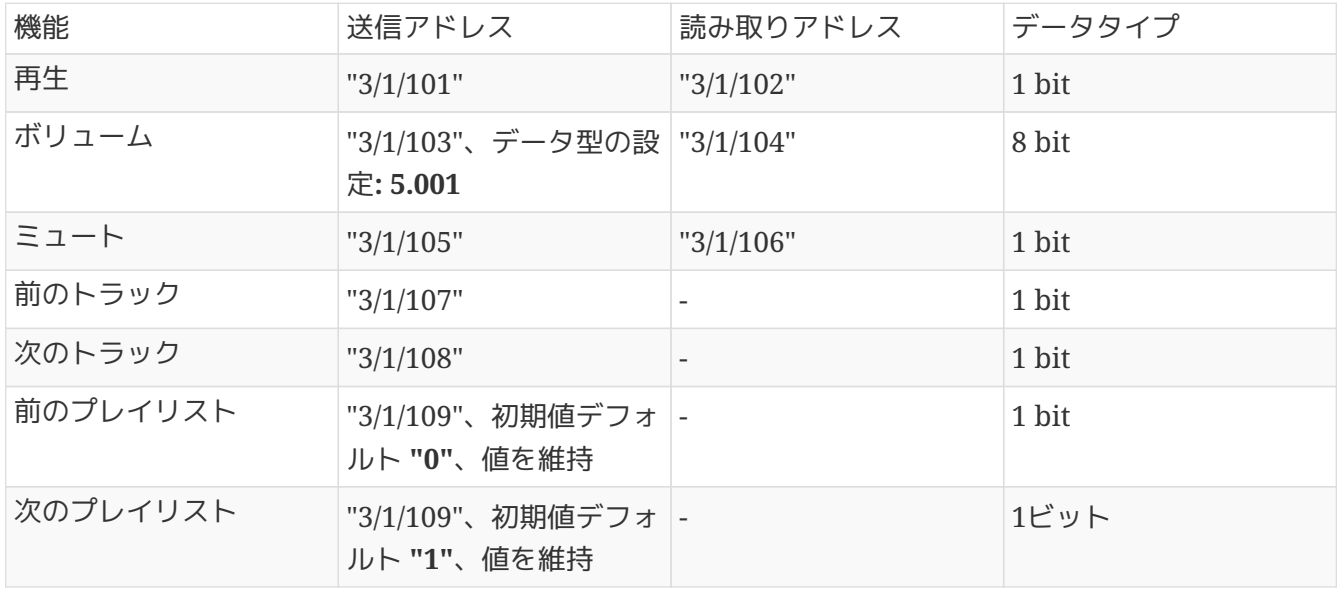

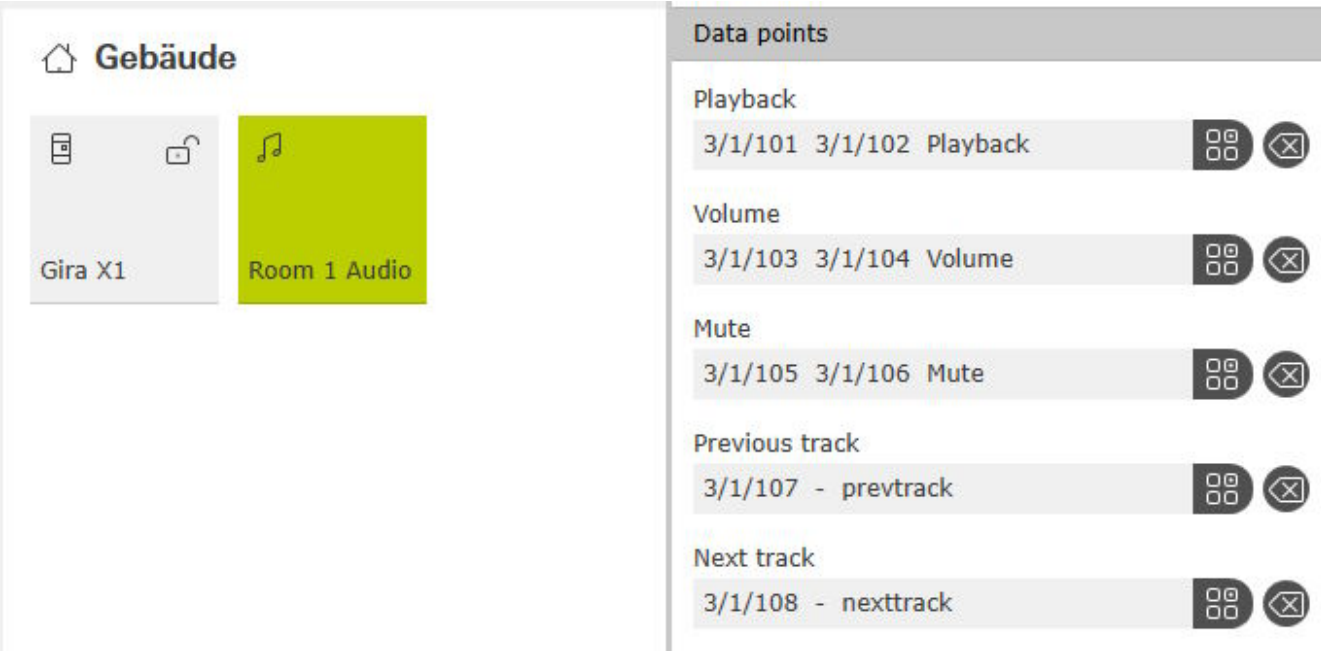

## <span id="page-3-0"></span>**1.2. KNX** グループ アドレスを定義して、**trivum** から送信されたステータスを表示します。

「読み取りアドレス」のみを入力してください:

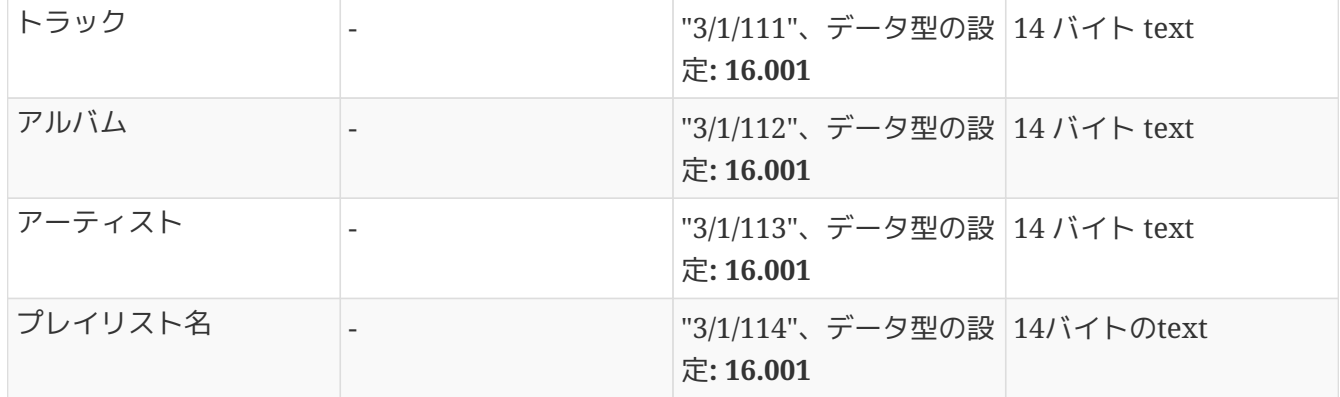

注: フィールド "Playlist" (名前なし) は未使用であり、空のままです。

## <span id="page-3-1"></span>**1.3. trivum** デバイスの **Web** セットアップを入力します。

に入る:

構成/ゾーン/最初のゾーン/KNX バインディング

#### <span id="page-3-2"></span>**1.3.1.** コントロールフィールドに記入します

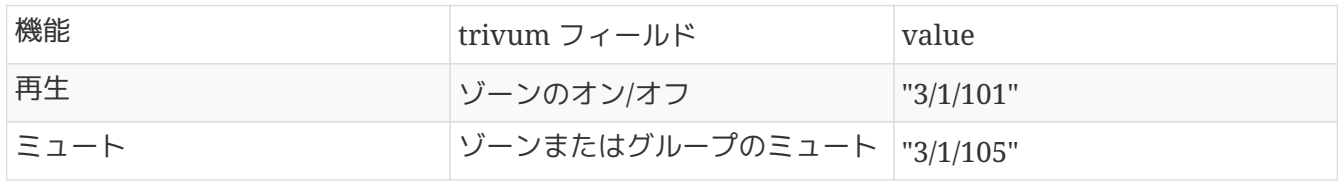

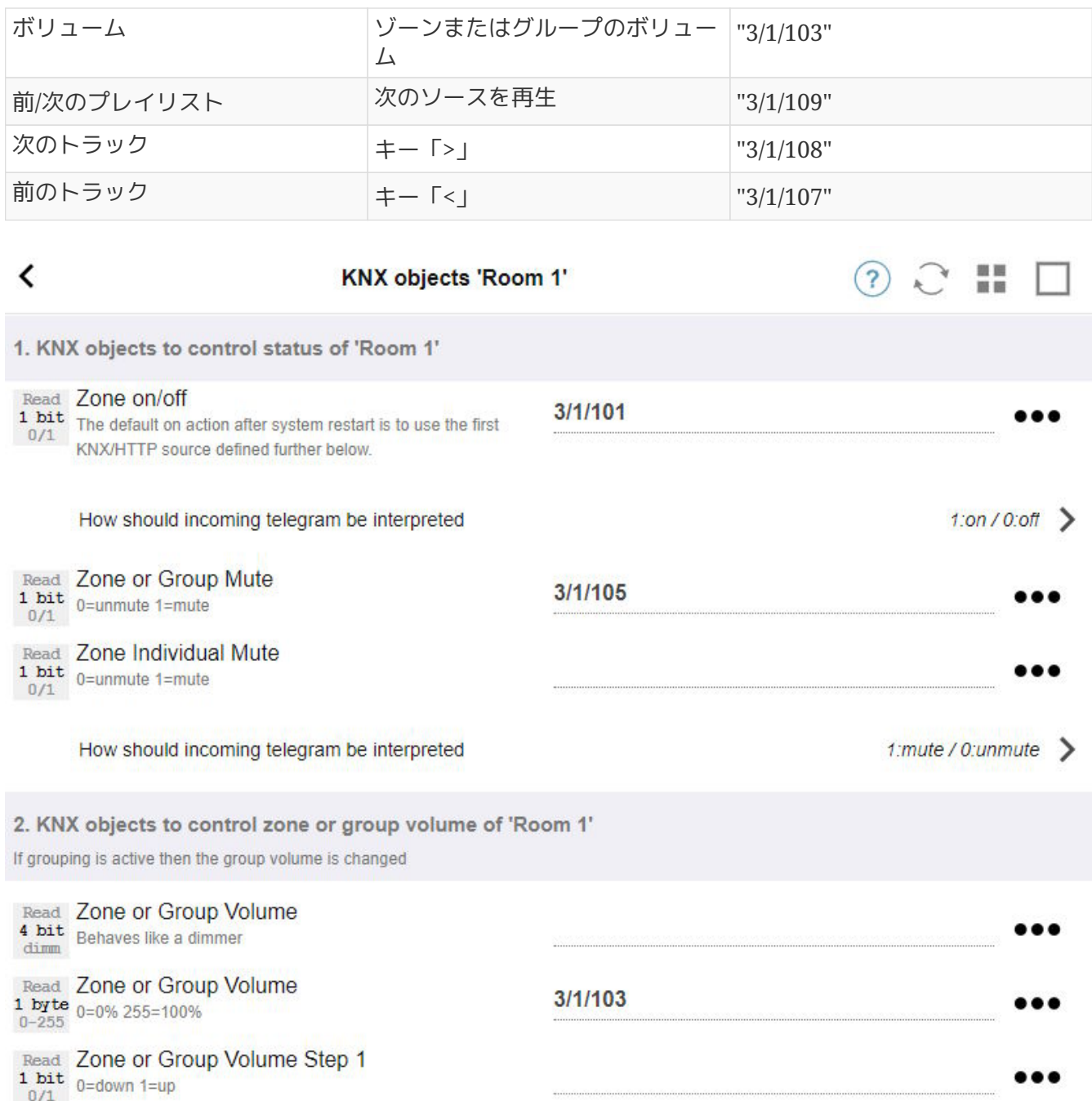

### <span id="page-4-0"></span>**1.3.2.** ステータスの数値フィールドに記入します

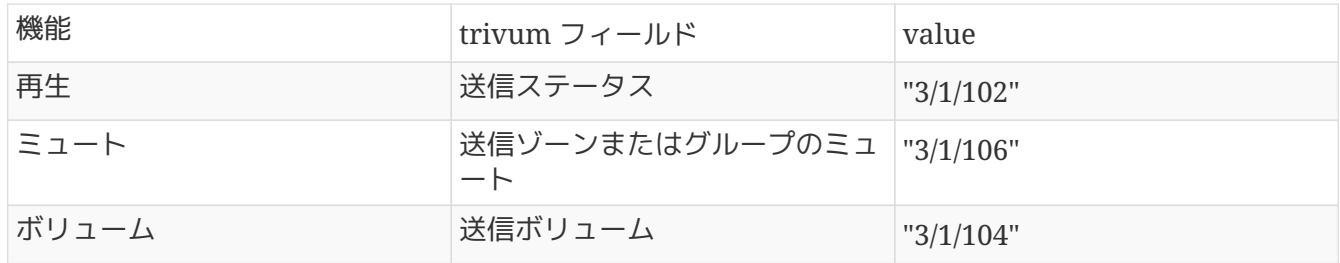

#### <span id="page-4-1"></span>**1.3.3.** テキストステータスフィールドを設定する

そのためには、次の場所に移動してください。

オートメーション/knx/ディスプレイ/ディスプレイを追加

- 割り当てられたゾーンの変更: 最初のゾーン
- 表示タイプの変更:4行表示

線の設定:

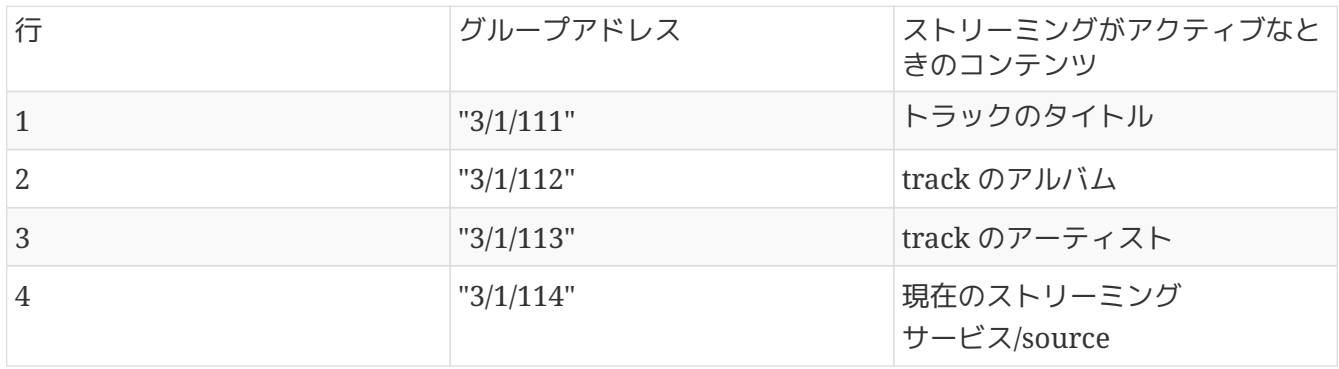

#### <span id="page-5-0"></span>**1.3.4.** 次**/**前のプレイリストに反応するようにゾーンを設定する

" KNX/HTTP ソース リストを定義します"。次のようないくつかのアクションを入力します。

- お気に入りのウェブ ラジオ ステーションを再生する
- お気に入りのプレイリストを再生する
- ライン入力を再生する

これが完了すると、フィールド "Play next source" がこれらのソース間で切り替わります。

#### <span id="page-5-1"></span>**1.3.5. KNX** 通信のセットアップ

KNX IP ルーターがない場合は、trivum から IP インターフェイスとして Gira X1 に直接接続できます。

## <span id="page-5-2"></span>**1.4. Gira** プロジェクト アシスタントに戻る

そしてプロジェクトを X1 に委託します。

### <span id="page-5-3"></span>**1.5. Gira** スマート ホーム アプリを実行する

新しい関数は概要にあります。

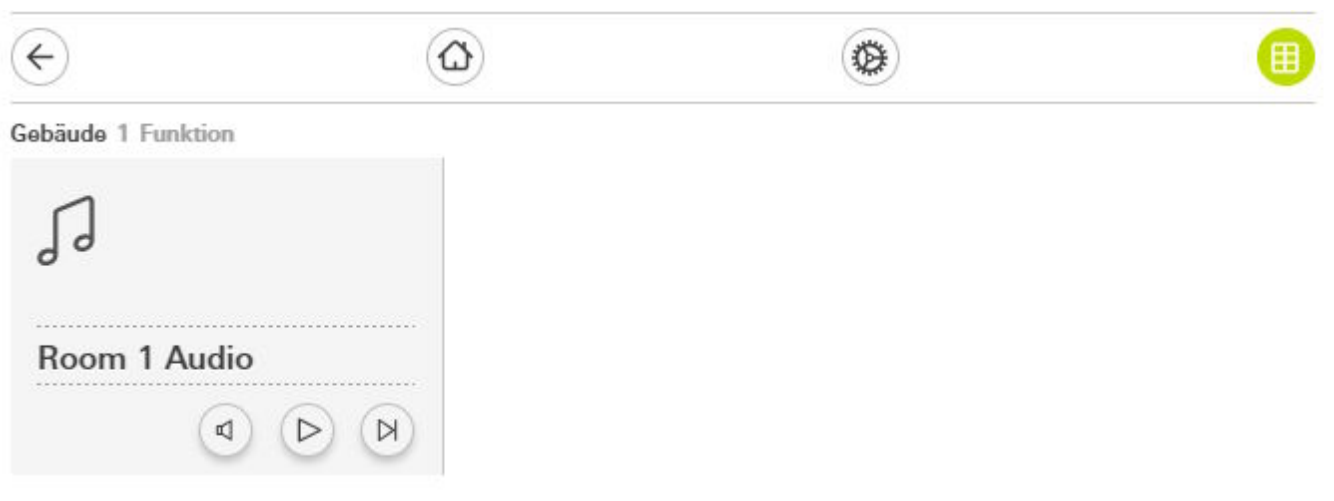

それを選択して詳細ビューを表示します。

Gebäude

### Room 1 Audio

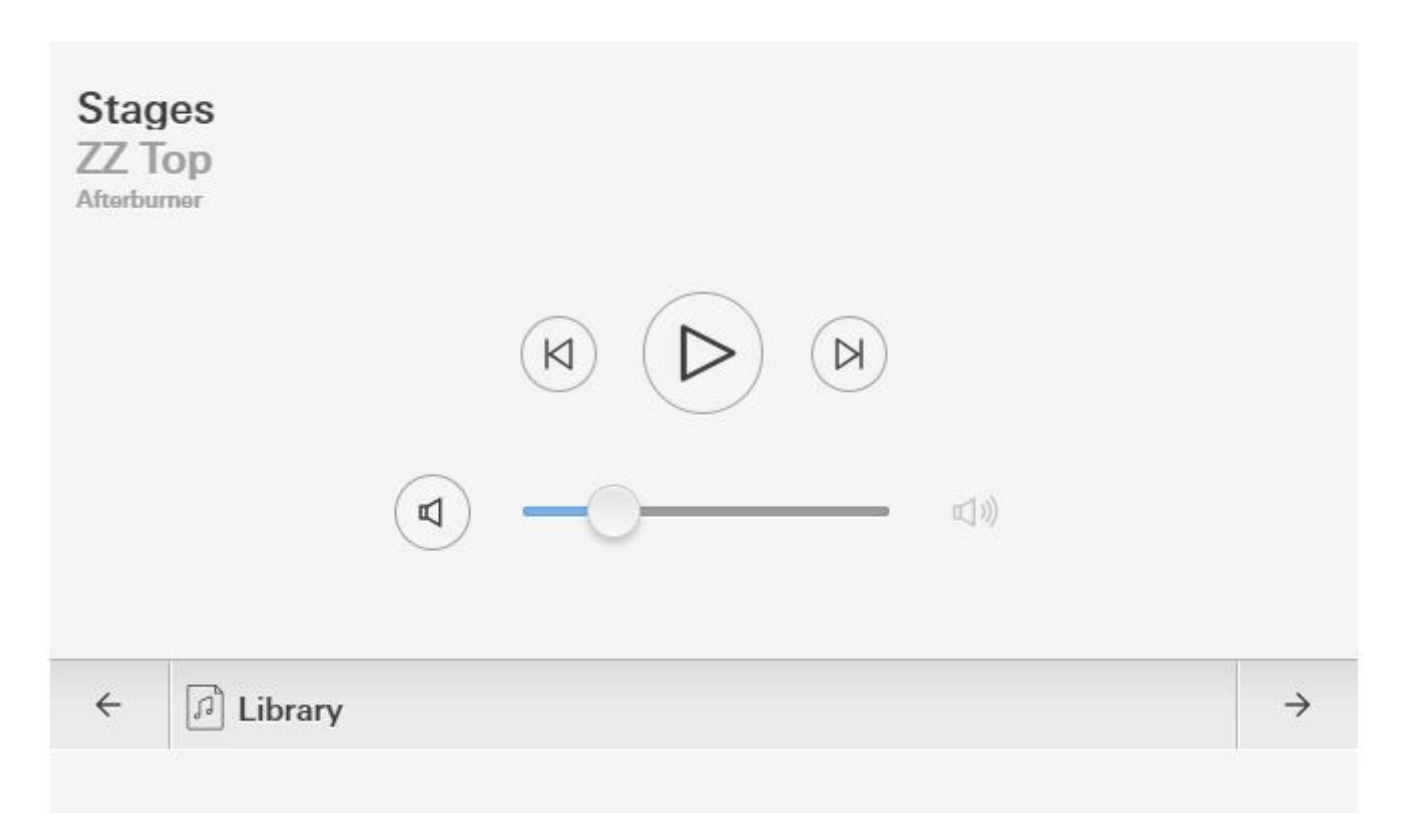

次のことができるようになりました。

- 中央の再生/一時停止を押してゾーンのオンとオフを切り替えます
- NAS アルバムまたはプレイリストが再生中の場合は、その横のボタンで前または次のトラックにスキップ します
- 下部の矢印 ← と → を使用してゾーン ソースを切り替えます。

trivum

デバイスの再起動直後は、音楽が選択されていないため、ゾーンをオンにしただけではサウンドが再生さ れない場合があることに注意してください。次に、ゾーン ソースを選択するには、"→" を 1 回タッチする必要があります。

# <span id="page-7-0"></span>**2. trivum** ミュージック サーバー **WebUI** への **URL** 呼び出しの使用

これは、すべてのゾーンで音楽を完全に制御する最速の方法です。 Gira プロジェクト アシスタントで、"URL call" をプロジェクトにドラッグします。

[名前] に、たとえば「"trivum Multiroom"」と入力します。 [パラメータ/URL] に <http://trivumip> と入力します (例:<http://192.168.178.100>)

次に、Gira スマート ホーム アプリを開きます。新しい URL 呼び出しオブジェクトを入力すると、trivum WebUI が見つかります。

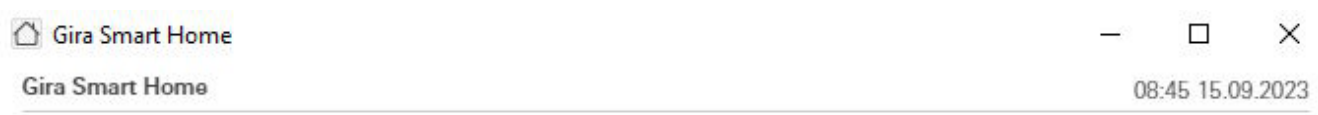

### trivum Multiroom

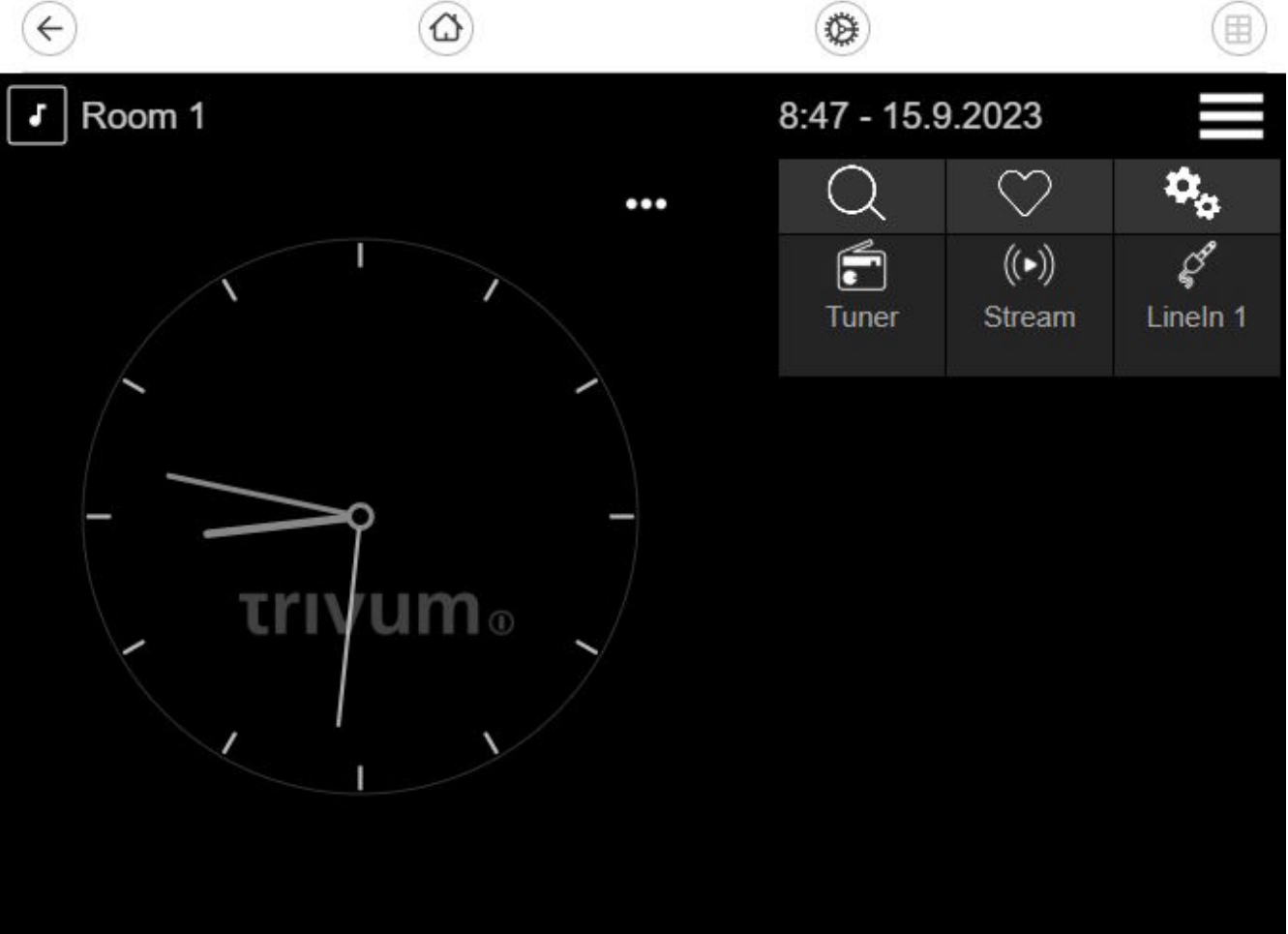

 $\circ$